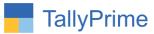

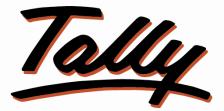

# POWER OF SIMPLICITY

# Display Different Stock Item

# Unit Qty. Total- 1.0

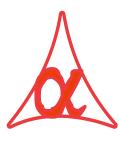

### Alpha Automation Pvt. Ltd.

Head Office

104-The Grand Apurva, Nr. Hotel Fortune Palace,

Nr. Digjam Circle, Airport Road - JAMNAGAR - Gujarat (India)

Phone No. : +91-288-2713956/57/58, 9023726215/16/17, 9099908115, 9825036442

#### Email : mail@aaplautomation.com

#### **Branch Office**

| Rajkot | : 807-Dhanrajni Complex, Nr. Hotel Imperial Palace, Dr. Yagnik |  |
|--------|----------------------------------------------------------------|--|
|        | Road, RAJKOT (Gujarat).                                        |  |

**Gandhidham** : 92-GMA Building, 2nd Floor, Plot No. -297, Sector-12B. GANDHIDHAM (Gujarat)

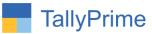

 $\ensuremath{\mathbb{C}}$  2020 Alpha Automation Pvt. Ltd. All rights reserved.

Tally, Tally 9, Tally9, Tally.ERP, Tally.ERP 9, Shoper, Shoper 9, Shoper POS, Shoper HO, Shoper 9 POS, Shoper 9 HO, TallyDeveloper, Tally.Server 9, Tally Developer, Tally. Developer 9, Tally.NET, Tally Development Environment, TallyPrime, TallyPrimeDeveloper, TallyPrime Server, Tally Extender, Tally Integrator, Tally Integrated Network, Tally Service Partner, TallyAcademy & Power of Simplicity are either registered trademarks or trademarks of Tally Solutions Pvt. Ltd. in India and/or other countries. All other trademarks are properties of their respective owners.

Version: Alpha Automation Pvt. Ltd. / Display Different Stock Item Unit Qty. Total/1.0/ Oct-2022

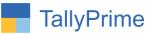

# Display Different Stock Item

## Unit Qty. Total- 1.0

### Introduction

By default tally doesn't show different unit Qty total in voucher entry. This add on facilitates user to view different stock item unit Qty total in voucher entry and in columnar report. This add on works in sales voucher and its columnar report.

### Benefits

• User gets Facility to View unit Qty total of different stock item.

### What's New?

• Compatible with TallyPrime

#### **Important!**

Take back up of your company data before activating the Add-on.

Once you try/purchase an Add-on, follow the steps below to configure the Add-on and use it.

#### Installation

- 1. Copy the TCP file in TallyPrime Folder.
- 2. Gateway of Tally → F1 (Help)→ TDL & Add-on → F4 (Manage Local TDL) → Select Yes in Load TDL on Startup and give the file name of TCP File. After pressing the Enter Key will show TDL Status which should be as Loaded.

#### System requirements:

No additional hardware / software infrastructure is required for executing and operation this applications module

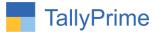

#### 1. Activate the Add-on.

#### For TallyPrime Release 1.0

Go to Gateway of Tally  $\rightarrow$  F1: Help  $\rightarrow$  TDL & Add-On  $\rightarrow$  F6: Add-On Features. Alternatively, you may press CTRL + ALT + T from any menu to open TDL Management report and then press F6: Add-On Features

Set "Yes" to the option "Display Different Stock Item Unit Qty Total?"

Add-On Features

Display Different Stock Item Unit Qty Total ? Yes

Accept ?

Yes or No

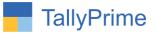

### **Detailed User Guide:**

1. Now go to Gateway of Tally  $\rightarrow$  Alter  $\rightarrow$  Voucher type  $\rightarrow$  Sales

Set as "**yes**" Display Total Qty. in Voucher Entry

| TallyPrime                                            |                         |                            |             |                                                          |                  |                       |
|-------------------------------------------------------|-------------------------|----------------------------|-------------|----------------------------------------------------------|------------------|-----------------------|
| GÓLD                                                  | K: Company              | Y:Data                     | Z: Exchange | <u>G</u> :                                               | Go To            |                       |
| Voucher Type Alter                                    | ration                  |                            |             | Alpha                                                    | a Infotech       |                       |
| Name : S<br>(alias) :                                 | Sales                   |                            |             |                                                          |                  |                       |
|                                                       | Ge                      | neral                      |             |                                                          | Printing         |                       |
| Select type of vo<br>Abbreviation<br>Activate this Vo |                         | : Sales<br>: Sale<br>: Yes |             | int voucher after saving<br>Ipay Total Qty. in Voucher ( | <u> </u>         |                       |
| Method of vouch                                       |                         | : Automatic<br>: No        |             | e for POS invoicing<br>fault title to print              | : <b>No</b><br>: |                       |
| Use effective dat                                     | tes for vouchers        | : No                       | De          | fault bank                                               | : 🕈 Not Ap       | plicable              |
| Allow zero-value                                      | d transactions          | : No                       | De          | fault jurisdiction                                       | :                |                       |
| Make this vouch                                       | er type as 'Optional'   | by default : No            | Se          | t/alter declaration                                      | : No             |                       |
| Allow narration i                                     | n voucher               | : Yes                      |             |                                                          |                  |                       |
|                                                       | ns for each ledger in v |                            |             |                                                          |                  |                       |
|                                                       |                         |                            |             |                                                          |                  | Accept ?<br>Yes or No |

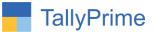

### 2. Gateway of Tally $\rightarrow$ Vouchers $\rightarrow$ Sales $\rightarrow$ make sales voucher

• Total of Qty is display during voucher entry as shown below.

| TallyPrime                      | MANAGE                    |         |             |                  |           |            |               |                    |
|---------------------------------|---------------------------|---------|-------------|------------------|-----------|------------|---------------|--------------------|
| GOLD                            | K: Company                | Y: Data | Z: Exchange | <u>G</u> : Go To | O: Import | E: Export  | M: E-mail     | P:Print            |
| Accounting Vouche               | r Alteration (Secondary)  |         |             | Alpha Infotech   |           |            |               | ×                  |
| Sales                           | No. TI/M/ 2               |         |             |                  |           |            |               | 1-Apr-22<br>Friday |
| Party A/c name                  | : AAA ENTERPRISE          |         |             |                  |           |            |               |                    |
| Current balance                 | 52,502.00 Dr              |         |             |                  |           |            |               |                    |
| Sales ledger                    | : SALES A/C               |         |             |                  |           |            |               |                    |
| Current balance<br>Name of Item | : 27,244.00 Cr            |         |             |                  |           | 0          | Data          |                    |
| Name of Item                    |                           |         |             |                  |           | Quantity   | Rate per      | Amount             |
| HR Plate Coil                   |                           |         |             |                  |           | 3.000 MTS. | 2,000.00 MTS. | 6,000.00           |
| Raw Iron Powd                   | er                        |         |             |                  |           | 3.000 KGS  | 700.00 KGS    | 2,100.00           |
| HR COIL-(CUT TO L               | ENGTH)- 72083840 ( EXPORT | ŋ       |             |                  |           | 3 pcs      | 6,048.00 pcs  | 18,144.00          |
|                                 |                           |         |             |                  |           |            |               | 26,244.00          |
| CGST                            |                           |         |             |                  |           |            |               | 738.00             |
| SGST                            |                           |         |             |                  |           |            |               | 738.00             |
| 3031                            |                           |         |             |                  |           |            |               | 130.00             |
|                                 |                           |         |             |                  |           |            |               |                    |
|                                 |                           |         |             |                  |           |            |               |                    |
|                                 |                           |         |             |                  |           |            |               |                    |
|                                 |                           |         |             |                  |           |            |               |                    |
|                                 |                           |         |             |                  |           |            |               |                    |
|                                 |                           |         |             |                  |           |            |               |                    |
|                                 |                           |         |             |                  |           |            |               |                    |
|                                 |                           |         |             |                  |           |            |               |                    |
|                                 |                           |         |             |                  |           |            |               |                    |
|                                 |                           |         |             |                  |           |            |               |                    |
|                                 |                           |         |             |                  |           |            |               |                    |
| Provide e-Invoice               | details : No              | 0       |             |                  |           |            |               |                    |
| Narration:                      |                           |         |             |                  |           |            |               | 27 720 00          |
| Hanation.                       |                           |         |             | Total Qty : 9    |           |            | Activa        |                    |
|                                 |                           |         |             | Total Quy . 5    |           |            | Go to S       | ettings to activa  |

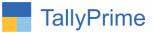

• Total of Qty is display in sales columnar report also as shown below.

| GOLD       | K: Company                                                                                                    | Y: Data             | Z: Exchange  |                  | G         | G: Go To               |                              | O: Import                                                         |                | E: Export      | <u>M</u> : E-mail | <u>P</u> :Pr | int       |
|------------|----------------------------------------------------------------------------------------------------|---------------------|--------------|------------------|-----------|------------------------|------------------------------|-------------------------------------------------------------------|----------------|----------------|-------------------|--------------|-----------|
| Voucher Re | gister                                                                                                    |                     |              |                  | Alph      | a Infotech             |                              |                                                                   |                |                |                   |              | ×         |
| ist of All | Sales Vouchers                                                                                                    |                     |              |                  |           |                        |                              |                                                                   |                |                |                   | 1-Apr-22 to  | 30-Apr-22 |
| Date       | Particulars                                                                                                    |                     | Shipping No. | Shipping<br>Date | Port Code | Qty Total              | Quantity                     | Value                                                             | Gross Total    | SALES A/C      | CGST              | SGST         | IGST      |
| 1-Apr-22   | AAA ENTERPRISE                                                                                                    |                     | ◀ 19         |                  |           | 1                      | 1.000 MTS.                   | 1,000.00                                                          | 1,180.00 Dr    | 1,000.00 Cr    | 90.00 Cr          | 90.00 Cr     |           |
| 1-Apr-22   | HR PLATE / COIL -72089000 (I<br>AAA ENTERPRISE<br>HR Plate Coil<br>Raw Iron Powder<br>HR COIL-(CUT TO LENGTH)- 7208384     |                     |              |                  |           | 1<br>9<br>3<br>3<br>3  | 3.000 MTS.<br>3.000 KGS      | 1,000.00<br><b>26,244.00</b><br>6,000.00<br>2,100.00<br>18,144.00 |                | 26,244.00 Cr   | 738.00 Cr         | 738.00 Cr    |           |
| 2-Apr-22   | AARZOO TRANSPORT<br>60mm X 9.70 X 1130 -7<br>HIGH SPEED HEADER MACH<br>Raw Iron Powder                                     | 2083740             |              |                  |           | 12<br>3<br>5<br>4      | 3.000 MTS.<br>5 nos          | <b>18,868.00</b><br>1,068.00<br>15,000.00<br>2,800.00             | 22,264.00 Dr   | 18,868.00 Cr   | 1,698.00 Cr       | 1,698.00 Cr  |           |
| 2-Apr-22   | A A ASSOCIATES<br>CEMENT SHEETS/ARTICALS OF CEI                                                                            | WENT - 6811         |              |                  |           | 2                      |                              | <b>200.00</b><br>200.00                                           | 236.00 Dr      | 200.00 Cr      |                   |              | 36.00 Ci  |
| 2-Apr-22   | ABHAY STEELS<br>CHEQURED COIL/PLAT<br>CEMENT SHEETS/ARTICALS OF CEI                                                        |                     |              |                  |           | 8<br>4<br>4            | 4.000 MT                     | <b>1,200.00</b><br>800.00<br>400.00                               | 1,416.00 Dr    | 1,200.00 Cr    |                   |              | 216.00 Cr |
| 2-Apr-22   | AARSH MARKETING<br>HR PLATE - 12/16 * 82 MATERIAL<br>CONSUMABLE ITEMS-PCS<br>HIGH SPEED HEADER MACH                        | 6. @ 18%            |              |                  |           | 15<br>5<br>4<br>6      | 5.000 MTS.<br>4 pcs          | <b>34,600.00</b><br>15,000.00<br>1,600.00<br>18,000.00            | 40,828.00 Dr   | 34,600.00 Cr   | 3,114.00 Cr       | 3,114.00 Cr  |           |
| 2-Apr-22   | AAA ENTERPRISE<br>HIGH SPEED HEADER NACH<br>CONSUMABLE ITEMS-PCS<br>HR COLL - 14 * 1500 - 7.<br>SPM HYDRAULIC PRESS NACHIN | 5. @ 18%<br>2083640 |              |                  |           | 22<br>8<br>5<br>6<br>3 | 8 nos<br>5 pcs<br>6.000 MTS. | <b>36,736.00</b><br>8,000.00<br>2,000.00<br>20,736.00<br>6,000.00 | 43,348.00 Dr   | 36,736.00 Cr   | 3,306.00 Cr       | 3,306.00 Cr  |           |
|            |                                                                                                    |                     |              |                  |           |                        |                              |                                                                   |                |                | А                 | ctivate V    | Vindow    |
|            | Gra                                                                                                    | nd Total            |              |                  |           | 69                     |                              | 1,18,848.00                                                       | 1,36,992.00 Dr | 1.18.848.00 Cr | 8 946 00 Cr       | 8 946 00 Cr  | 252 00 C  |

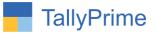

# FAQ

#### Which version/release of TallyPrime does the add-on support?

This add-on will work only from TallyPrime Release 1.0 onwards.

#### How will I get support for this add-on?

For any functional support requirements please do write to us on mail@aaplautomation.com or call us at +91-288-2713956/57/58, +91-9023726215/16, 9099908115, 9825036442.

# If I need some enhancements / changes to be incorporated for the add-on, whom should I contact?

Please to write to us on <u>mail@aaplautomation.com</u> with your additional requirements and we will revert to you in 24 hours.

#### Will new features added be available to us?

We offer one year availability of all support and new features free of cost. After one year, nominal subscription cost will be applicable to you to continue to get free support and updates.

#### What will happen after one year?

There is no fixed annual charge to be payable mandatory. However if any changes are required in our Add-On to make compatible with New Release of TallyPrime then the modification Charges will be applied.

#### I am using a multi-site. Can I use the same Add-on for all the sites?

No, one Add-on will work only for 1 site. You need to purchase again if you want to use the same Add-on for more sites.

#### TDL Management screen shows errors with the Add-on. What do I do?

Check whether the error is because of the Add-on or because of clashes between 2 TDLs (An add-on is also a TDL). In case of clashes, disable one or more TDLs and check which TDL has the error. If the Add-on has a problem, you can report it to us.

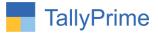

My Tally went into educational mode after installing the add-on. What do I do? Go into Gateway of Tally  $\rightarrow$  Press F1 (Help)  $\rightarrow$  TDL & Add-on  $\rightarrow$  Press F4 and remove the Add-on from the list and Restart Tally.